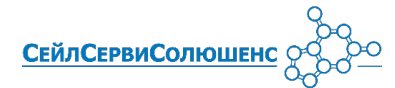

# Выполнение основных операций на терминалах Nexgo N3/N5/N86 <sub>Ознакомиться с полным</sub>

Оплата карточкой: - предъявите карточку

- при запросе клиент вводит ПИН-код

**Эс.by ●** artpay.by ● 1pay.by ● Ирбис.бел ● card2card.by <br>можно перейдя по ссылке

- на экране ожидания карточки выберите E-POS - терминал выведет QR-код для оплаты - клиент сканирует QR-код и оплачивает через

- печатается карт-чек и на экране выводится

**2 3 0 95% 16:16** 

Оплата по QR-коду E-POS:

интернет-банкинг

результат операции

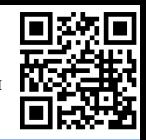

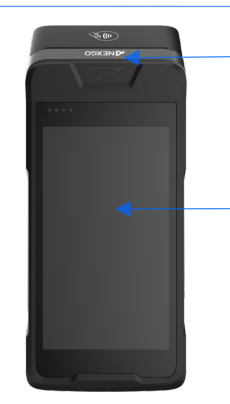

Сенсорный экран

Считывание карточки по магнитной полосе

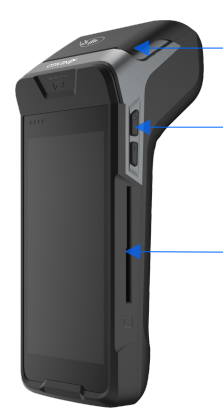

Крышка принтера, отсек для термобумаги

Кнопки регулировки звука

Считывания карточки по чипу

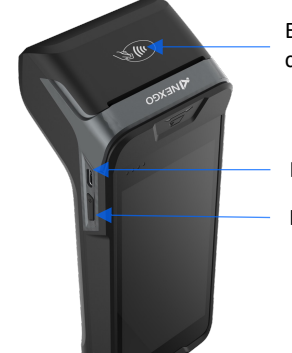

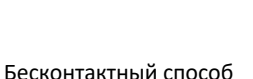

считывания карточки

#### Разъем питания

Кнопка включения

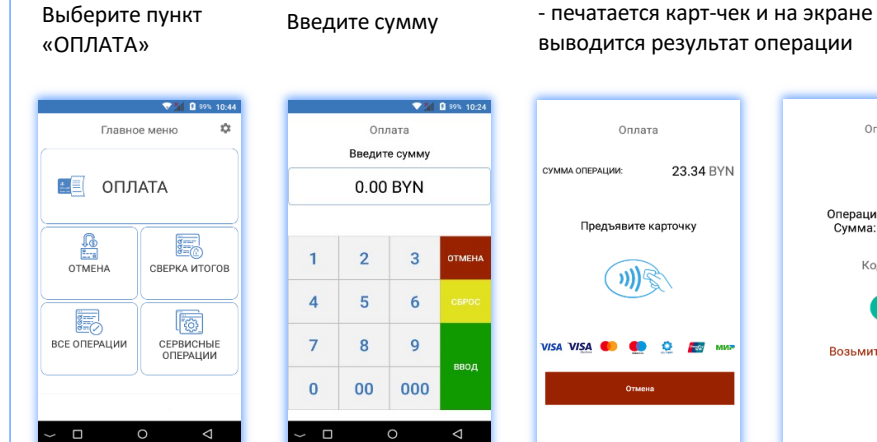

Операция «ОПЛАТА»

Предназначена для возврата денежных средств на банковскую карточку, если операция оплаты была выполнена в текущем бизнес-дне.

В главном меню выберите пункт «ОТМЕНА», далее введите:

- номер карт-чека для клиентов ОАО «Белинвестбанк»,

ОАО «Белгазпромбанк», ОАО «Сбер Банк», ОАО «Банк БелВЭБ» и ОАО «Беларусбанк»;

- RRN операции оплаты для клиентов ЗАО «МТБанк».

После ввода данных подтвердите операцию и предъявите карточку.

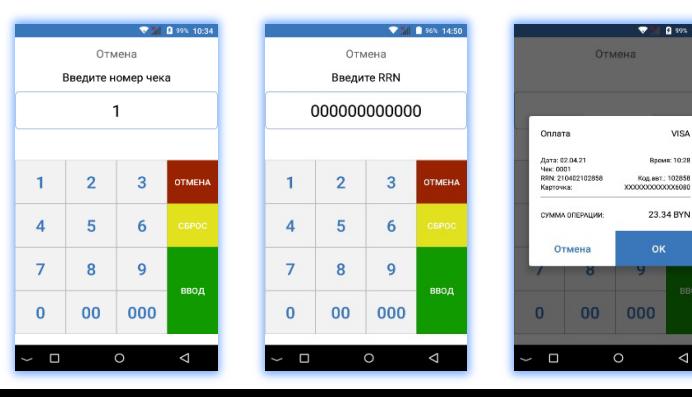

#### Оплата Оплата  $0nna<sub>1</sub>$ Оплата Сумма: 23.34 BYN<br>Номер заказа: 10275-8-320<br>Номер магазина: 600060 23.34 BYN **OFFPALIMM** Предъявите карточку Операция одобрена CVMMa CVMMa: 23.34 BYN Предъявите карточку **23.34 BYN** Код:000 Возьмите карточку Ожидание платеж  $\Box$  $\Box$

# Операция «ОТМЕНА» Операция «ВОЗВРАТ»

Предназначена для возврата денежных средств на банковскую карточку по ранее проведенной оплате в закрытом бизнес-дне. Выберите пункт «ВСЕ ОПЕРАЦИИ», затем «ВОЗВРАТ» и введите сумму возврата.

Подтвердите операцию:

- паролем для клиентов ОАО «Белинвестбанк» и

ОАО «Белгазпромбанк»;

- вводом RRN операции оплаты для клиентов ЗАО «МТБанк», ОАО «Сбер Банк», ОАО «Банк БелВЭБ» и ОАО «Беларусбанк». После подтверждения операции предъявите карточку.

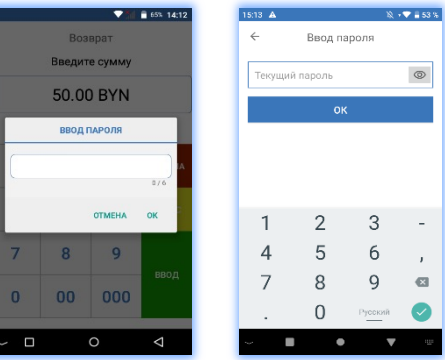

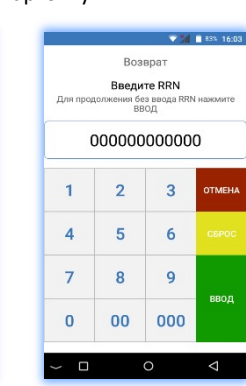

### Операция «Сверка итогов»

Предназначена для закрытия финансового бизнес-дня (сверки счетчиков операций на терминале и банковском сервере). В главном меню выберите:

- «ЗАКРЫТЬ ДЕНЬ» для клиентов ОАО «Белинвестбанк»;

- «СВЕРКА ИТОГОВ» для клиентов ОАО «Белгазпромбанк», ЗАО «МТБанк», ОАО «Сбер Банк», ОАО «Банк БелВЭБ» и ОАО «Беларусбанк».

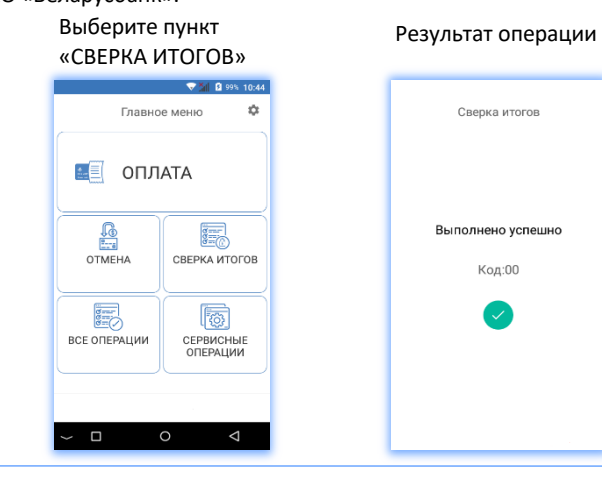

#### Активация терминала

При необходимости первоначальной активации терминала (загрузки конфигурации для его работы) запустите программное обеспечение GTPOS. На стартовом экране с вопросом «Выполнить первоначальную загрузку?» выберите пункт «Да». При успешной активации на экране терминала появится сообщение «Выполнено успешно!». Для дальнейшей работы смените пользователя с «Администратор» на «Кассир» (нажать на надпись «Administrator») и введите пароль кассира.

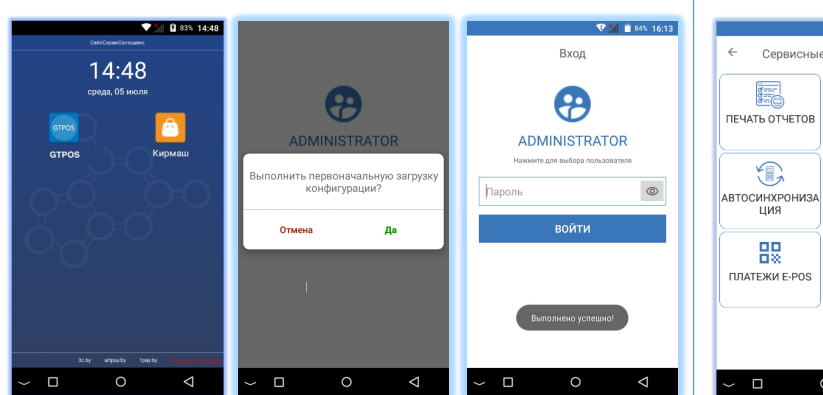

#### Тип отчета при закрытии смены

Можно изменить вид отчета, который печатается при выгрузке: - краткий (только итоговые суммы выполненных операций за текущий бизнес-день);

- полный (все проведенные операции за текущий бизнес-день).

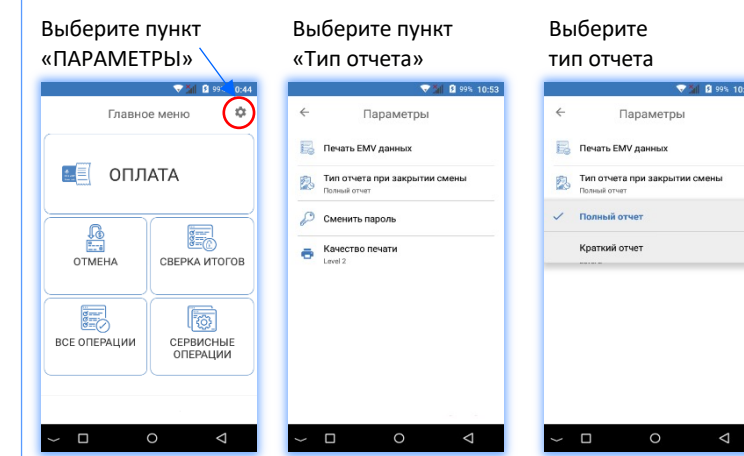

#### Настройка параметров E-POS

Подключитесь к сервису E-POS ЕРИП через сервисного агрегатора ООО «СейлСервиСолюшенс» и принимайте платежи по QR-коду на терминале (оплата через мобильный банкинг всех банков Беларуси, фиксированная комиссия 1,2% по всем карточкам, подробнее по телефонам +375 (17) 393-02-88, +375 (44) 500-04-05).

В главном меню выберите пункт «СЕРВИСНЫЕ ОПЕРАЦИИ»

Выберите пункт «ПЛАТEЖИ E-POS»

Сервисные операции

三目

霸

 $rac{a}{a}$ 

调

ЦИЯ

骰

 $\Box$ 

Выберите «Параметры подключения» Введите данные сервиса E-POS

600060

 $|21$ 

.......

| .......

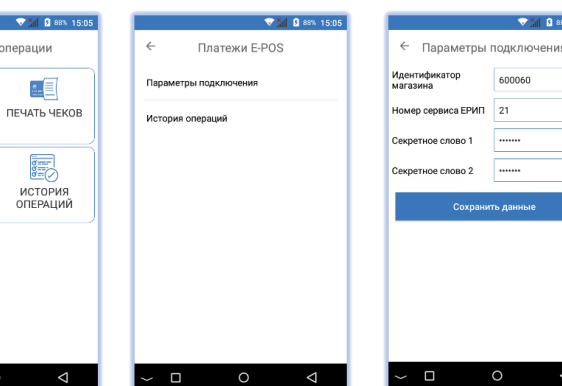

#### Возможные проблемы в процессе работы терминального оборудования и методы их решения

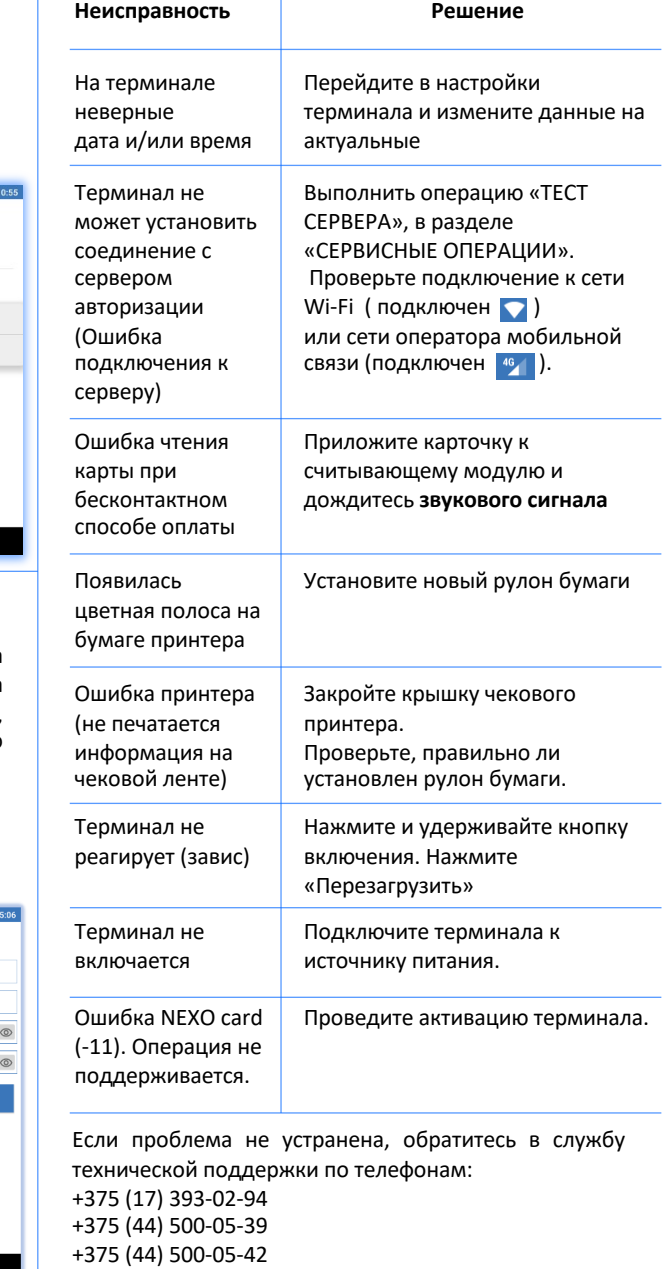